# Transact - eRefund Enrollment

### Step 1

Click on "My Account" to enroll your bank account for direct deposit.

| BRADLEY<br>University | Overview                                                      |                                   |           | â <b>d</b>            |  |
|-----------------------|---------------------------------------------------------------|-----------------------------------|-----------|-----------------------|--|
| My Account            | $\frown$                                                      |                                   |           | Balance               |  |
| Overview              | Bradley University                                            |                                   |           | \$0                   |  |
| G Activity Details    |                                                               |                                   |           |                       |  |
| Payment Plans         | Summary                                                       |                                   |           | View statements       |  |
| 🖺 Make a Payment      | Your account does not currently have any outstanding charges. |                                   |           |                       |  |
| SE Transactions       |                                                               |                                   | (         | View activity details |  |
| Statements            |                                                               |                                   |           |                       |  |
| Tax Forms             | Payment plans <u>View</u>                                     |                                   |           |                       |  |
| (?) Help              |                                                               |                                   |           |                       |  |
| $\bigcirc$ Sign Out   | Plan                                                          | Paid                              | Remaining |                       |  |
|                       | 23SP: Spring 2023 Deferred Payment Plan                       | \$593.60                          | \$0       |                       |  |
|                       |                                                               | Need to enroll in a payment plan? |           |                       |  |

Step 2

#### Transact – Initiate My Account Direct deposit refunds 🝙 Refund itep 1 of 3: Ag 1-2-3 I understand that the Bradley University assumes no responsibility for processing a replacement refund until the rejected funds are returned to the school. An eRefund email notification will be sent to my student email address when a refund has Basic information been processed and is in transit to my bank account. Name By enrolling in the Bradley University eRefund program, I acknowledge that I have read, Payment methods understand and accept these terms and conditions. VISA 2 Add payment method Lagree \* Please enter your student ID as your eSignature Payers YOUR NAME HERE Send a payer invitation 1 Direct deposit refunds ₿ We eRefund Cancel

- 1. Click "Sign up"
- 2. Check "I agree" to the terms
- 3. Type your Student ID # to sign the agreement
- 4. Click "Continue"

4

### Step 3

## Transact – Initiate Refund

- Use the same information you use to get your direct deposit from work.
- · If you have a question on what information you need to enter to successfully receive your money, please contact your bank.
- Debit card # is not the same as • account #

| YOUR NAME<br>Your Address<br>City, State, Zip Code | n              | ATE                     |
|----------------------------------------------------|----------------|-------------------------|
| PAY TO THE<br>ORDER OF                             |                | DOLLARS                 |
| BANK NA                                            | ME             | AUTHORIZED<br>SIGNATURE |
| 0123456789                                         | 0001234567890  | 01234                   |
| Routing Number                                     | Account Number | Check Number            |

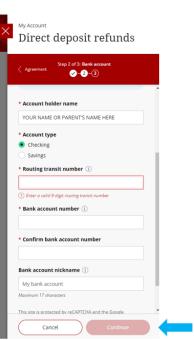

3

- Once you have verified everything is correct, click "Continue"
- ٠ The next page will allow you to review your information before submitting
- Please review this carefully to avoid potential delay to your refund

Click Here